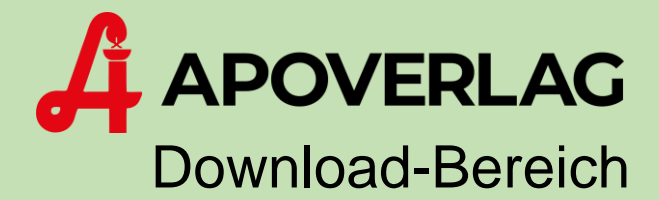

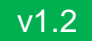

# Passwort-Änderung

# ANLEITUNG

ÖSTERR. APOTHEKER-VERLAGSGESELLSCHAFT M.B.H. | Spitalgasse 31A, 1090 Wien

# Schritt 1: Download-Bereich des Apotheker-Verlages

Öffnen Sie einen *Web-Browser* und navigieren Sie zu der Adresse [www.apoverlag.at.](http://www.apoverlag.at/) Klicken Sie danach im rechten oberen Bereich auf Login und anschließend auf "Downloads".

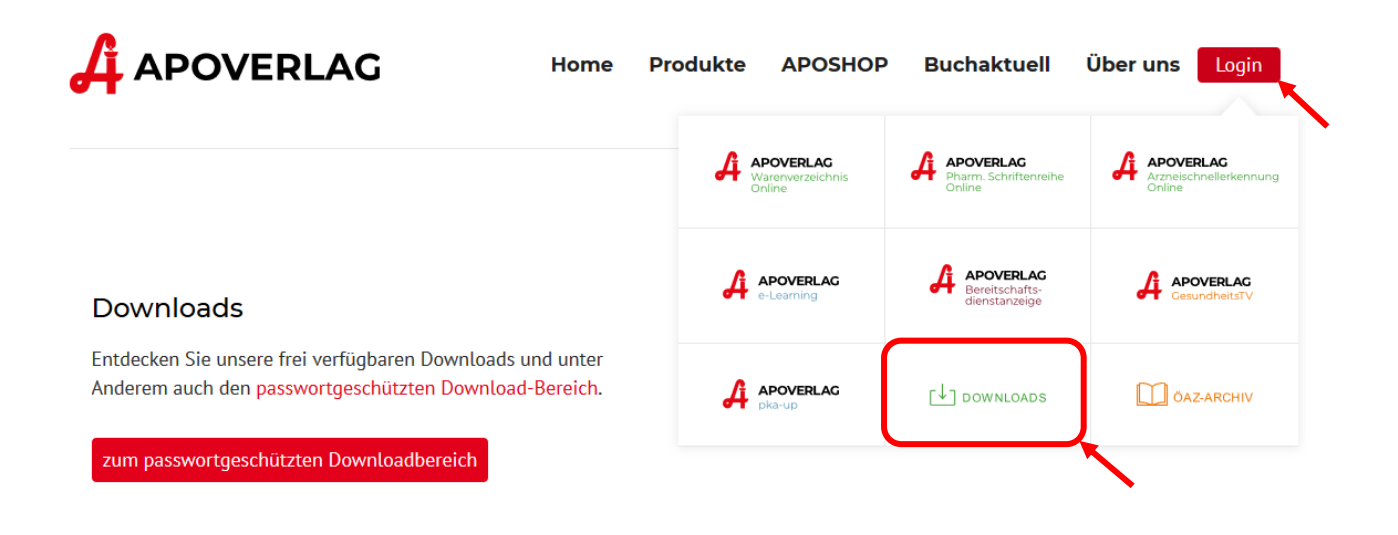

# Schritt 2: Anmeldung im Download-Bereich

Geben Sie Ihre Kundennummer und Ihr Passwort an und klicken Sie auf den Knopf *Anmelden*.

### geschützte Downloads

#### **Anmeldung**

Im passwortgeschützten Download-Bereich, werden Ihnen alle Veränderungsdienste, Programme und Dokumentationen, für die Sie registriert sind, angezeigt.

Bitte geben Sie hier Ihre Kundennummer und Passwort ein, um sich einzuloggen:

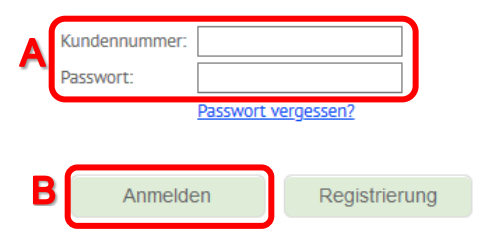

## Schritt 3: Zur Passwortverwaltung wechseln

Klicken Sie im rechten oberen Bereich auf den Hyperlink *Passwortverwaltung*. In der Passwortverwaltung können Sie die Passwörter für alle Web-Anwendungen des österreichischen Apotheker-Verlags verwalten und ändern.

# geschützte Downloads

# **Download-Bereich**

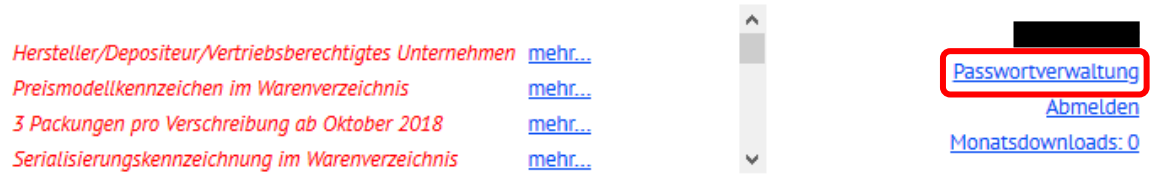

# Schritt 4: Passwort ändern

In der Passwortverwaltung können Sie die Passwörter für Web-Anwendungen ändern. Produkte, die Sie nicht lizenziert haben, werden *ausgegraut* dargestellt.

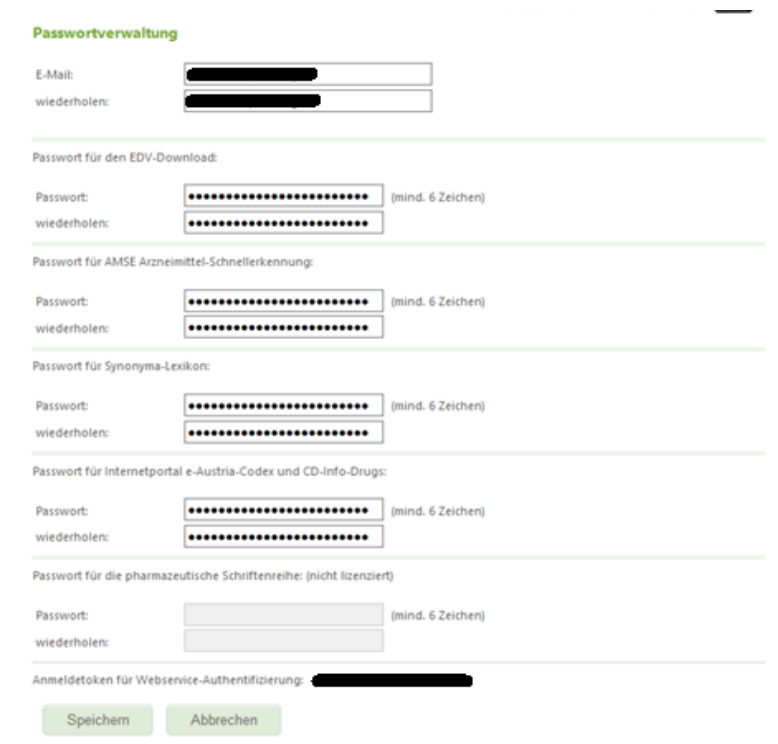

*Beachten Sie, dass Passwörter, welche Sie für die Web-Anwendungen vergeben nicht gleich dem Passwort für den Download-Bereich sein dürfen.*

Klicken Sie anschließend auf *Speichern*, um den Vorgang abzuschließen.